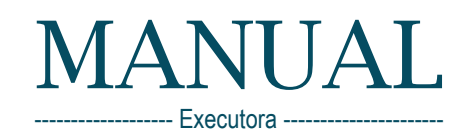

# Pagamento Automatizado Bolsas

 $S_{\mathbb{A}}^R$ Pagamento Automatizado, é um serviço ancorado em<br>Pagamento Automatizado, é um serviço ancorado em<br>Pagamento Automatizada na gestão financeira, onde o Pagamento Automatizado, é um serviço ancorado em<br>Pagamento Automatizado, é um serviço ancorado em onde o<br>Pagamento Automatizada na gestão financeira, pásica, a<br>plataforma especializada nine tem, como premissa básica, a<br>pla Plataforma especializado, é um serviço anceira, onde o<br>Plataforma especializada na gestão financeira, onde o<br>plataforma especializada na gestão financeira, onde pagamentos online tem, como premissa básica, a<br>plataforma de agamento Automatizado, é um servizanceira, básica, a<br>agamento Automatizada na gestão financeira, básica, a<br>plataforma especializada na gestão internos e externos para<br>plataforma de pagamentos online tem, como premissa bási Jamento Auto...<br>
amento especializada<br>
ataforma de pagamentos online tem, contemos e en ataforma de pagamentos online tem, já que integra e<br>
atema de pagamentos dos processos intemass.<br>
atemação eletrônica dos processos é aforma especientos ofinincassos literas.<br>
tema de pagamentos dos processos literas.<br>
tema de pagamento dos processos.<br>
tema de pagamento das finanção é crescente, já que integra maior<br>
tema de pagamento da automação é cres game especientos oficios especientos de processos linguais de pagamentos dos processos linguais de pagamentos das finanças.<br>Listema de pagamentos dos processos.<br>Integração eletrônica dos fundos e cresos para que a melhor c ema de paganica dos processos.<br>
egração eletrônica dos finanças.<br>
egração eletrônica dos finanção é crescente, já que lina maior estremadores,<br>
elhor controle do fluxo das finanção é crescente, já que lina maior estremador gração eletronico fluxo das interessas empresa tenha gração eletronico fluxo das interessas empresa tenha altra<br>silhor controle do fluxo das que a empresa colaboradores.<br>la eletronica da automação é crescente, a empresa co seguro.

#### Sumário

<span id="page-1-3"></span><span id="page-1-2"></span><span id="page-1-1"></span><span id="page-1-0"></span>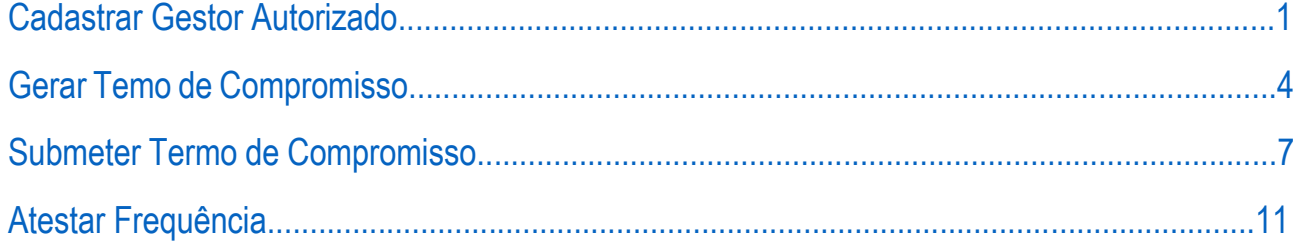

# <span id="page-2-0"></span>[CADASTRAR GESTOR](#page-1-0) AUTORIZADO

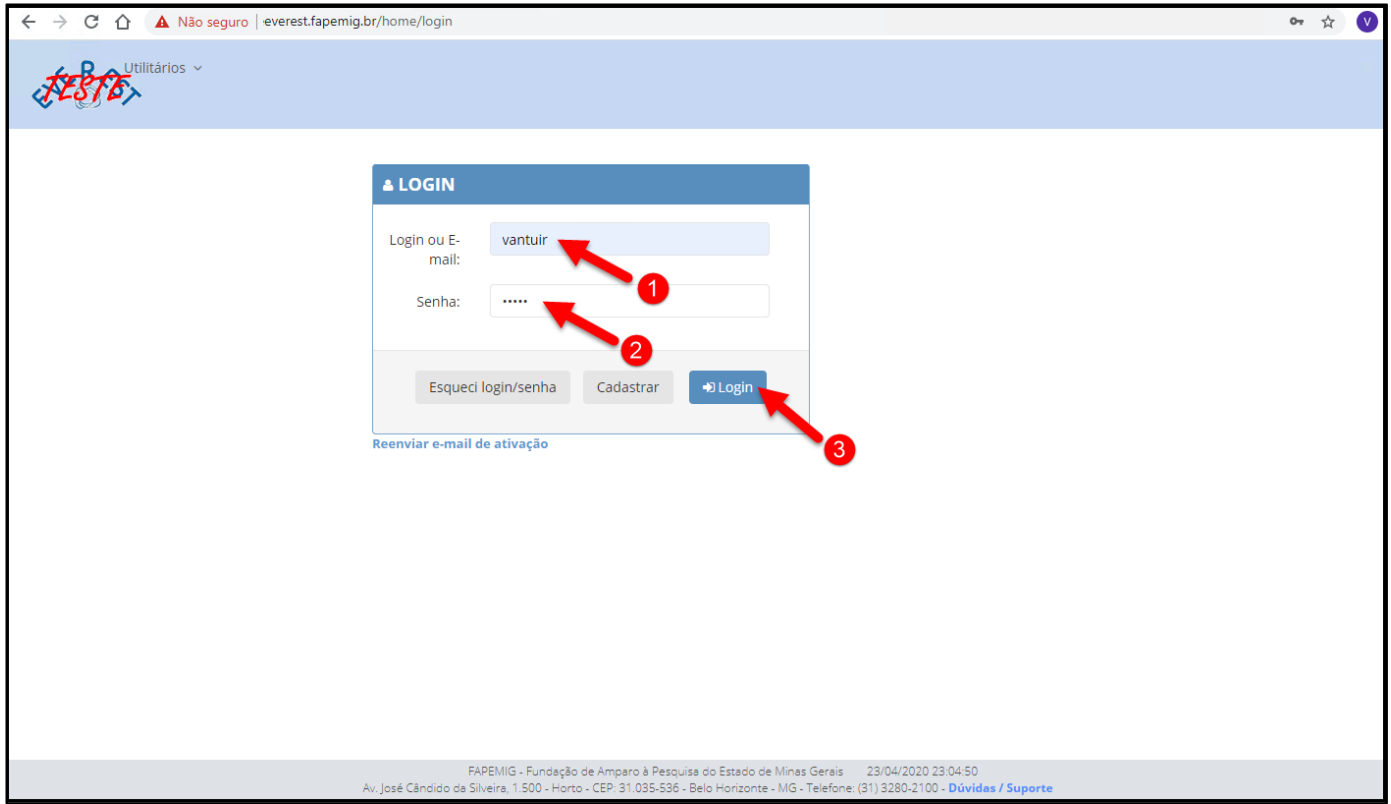

Para cadastrar "Gestores Autorizados", o "Usuário Gestor" ou "Usuário Gestor Suplente", (cadastrados anteriormente no tópico "**[CADASTRAR GESTOR](file:///D:/FAPEMIG/Manuais%20-%20%20FAPEMIG/Manual%20Pagamento%20Automatizado%20Bolsas/CADASTRAR%20GESTOR)**"), deve acessar via Internet, o "Everest WEB" [\(http://everest.fapemig.br](http://everest.fapemig.br/)) para conceder permissão de "Gerir Bolsas de Cotas e Vinculadas" e/ou "Prestar Contas" aos usuários selecionados, que irão atuar como "Gestores Autorizados".

- 1. Digitar o **Login** ou **E-mail**
	- Identificador do usuário;
- 2. Digitar a Senha
	- Previamente cadastrada;
- 3. Clique no botão "**Login**"

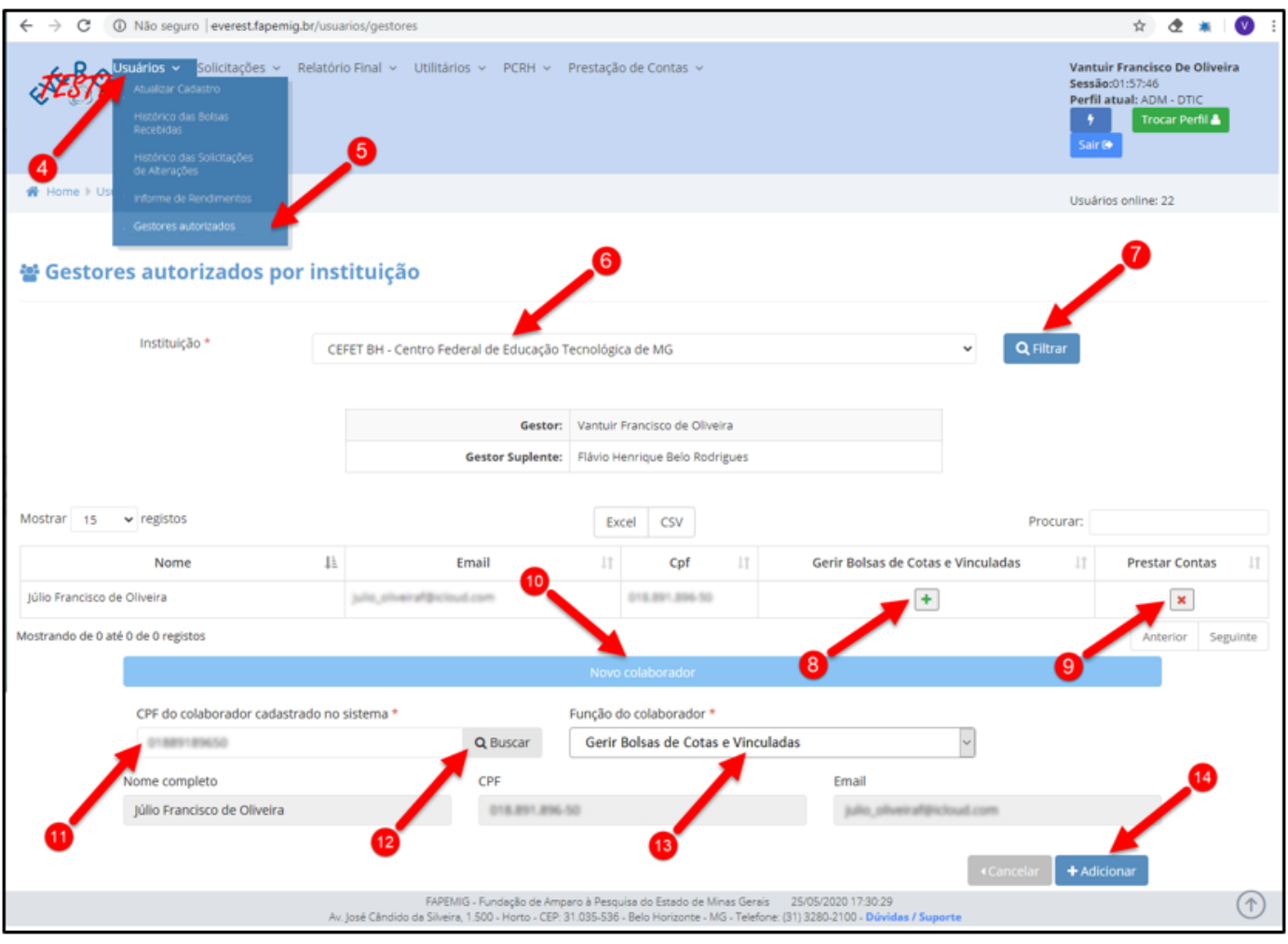

- 4. Clicar no menu "**Usuários**"
- 5. Clicar no submenu "**Gestores autorizados**"
- 6. Selecione a Instituição
	- Neste campo será selecionado a Instituição para a qual serão cadastrados os usuários que atuarão como "Gestores autorizados";
	- Estes Gestores terão autonomia de "Gerir Bolsas de Cotas e Vinculadas" e/ou "Prestar Contas";
- 7. Clicar no botão "**Filtrar**"
	- Após selecionar a Instituição é possível exibir a lista de "Gestores autorizados" que pertencem à mesma, clicando no botão "**Filtrar**";
- 8. Clicar nos ícones:  $\|\cdot\|$   $\|\cdot\|$ 
	- Esta ação, permite gerenciar as funções dos "Gestores autorizados"
		- o **Inclui** permissão para "Gerir Bolsas de Cotas e Vinculadas";
		- o **Exclui** permissão para "Gerir Bolsas de Cotas e Vinculadas";
- 9. Clicar nos ícones: +  $\pmb{\times}$ 
	- Esta ação, permite gerenciar as funções dos "Gestores autorizados"
		- o **Inclui** permissão para "Prestar Contas";
		- o **Exclui** permissão para "Prestar Contas";
- <span id="page-4-0"></span>10. Clicar no botão "**Novo colaborador**"
	- Esta ação, permite o cadastro do usuário que irá atuar como "Gestor Autorizado";
- 11. CPF do colaborador cadastrado no sistema
	- Preencha este campo com o CPF do usuário candidato à "Gestor autorizado";
	- É imprescindível que este usuário esteja cadastrado no Sistema Everest e que:
		- o Esteja com o cadastro "completo";
		- o Esteja com o cadastro "ativo";
- 12. Clicar no botão "**Buscar**"
	- Caso o usuário preencha todos os requisitos citados no item anterior, seus dados serão apresentados:

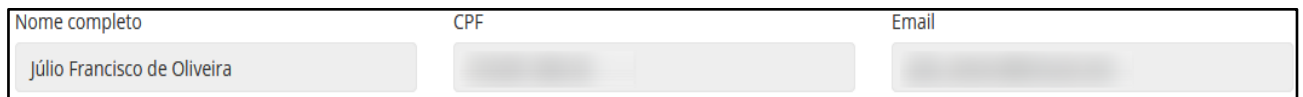

- 13. Função do colaborador
	- Selecione a função a ser executada pelo colaborador
		- o Gerir Bolsas de Cotas e Vinculadas;
		- o Prestar Contas;
- 14. Clicar no botão "**Adicionar**"
	- Esta ação conclui o cadastro do "Gestor Autorizado";

# [GERAR TERMO DE COMPROMISSO](#page-1-1)

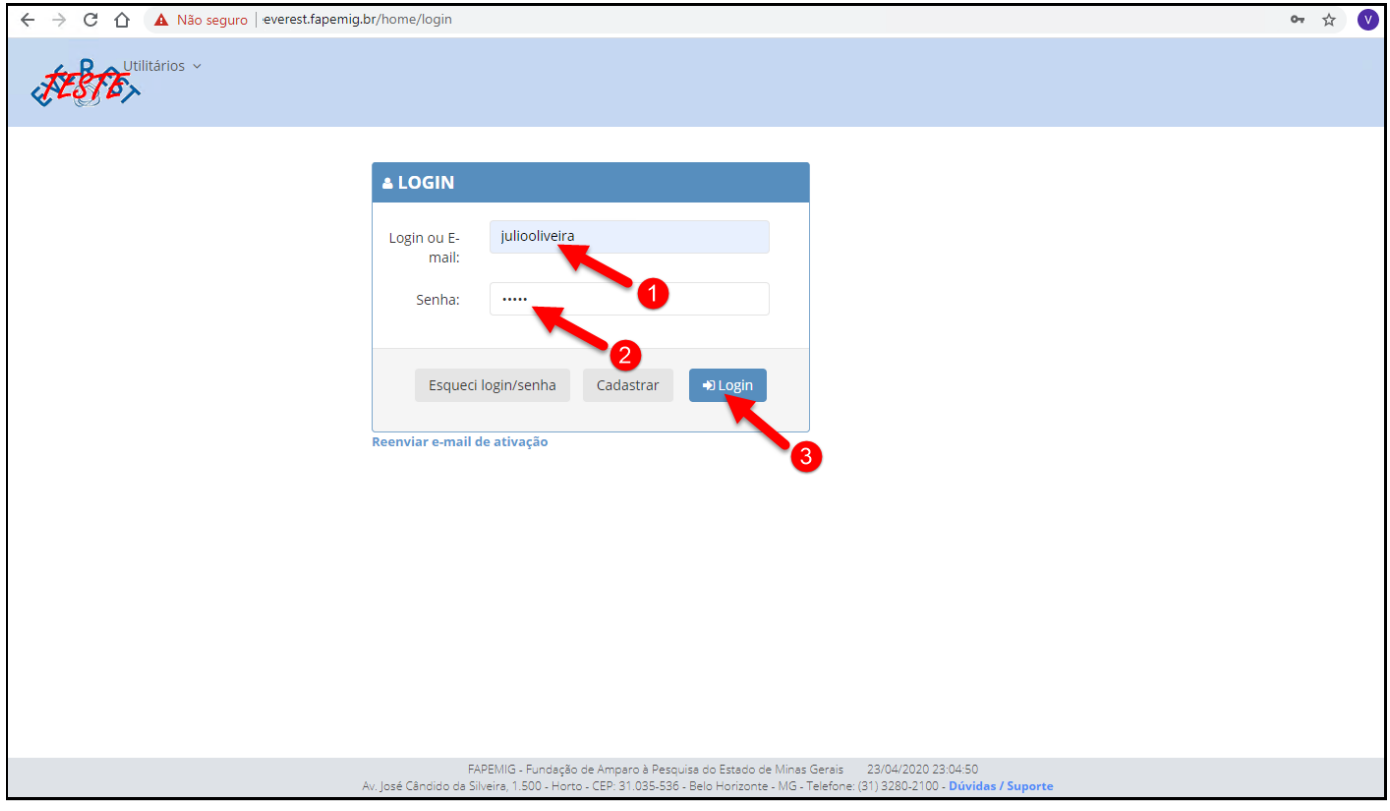

Estando o usuário/colaborador promovido e configurado como "Gestor Autorizado", estará a partir desse momento, apto a gerenciar as "Bolsas de Cotas e Vinculadas" e/ou a "Prestar Contas" associadas à Instituição que o nomeou.

Para gerar o "Termo de Compromisso" dos bolsistas relacionados à Instituição, o "Gestor Autorizado" deverá acessar via Internet o "Everest WEB" [\(http://everest.fapemig.br\)](http://everest.fapemig.br/).

- 1. Digitar o **Login** ou **E-mail**
	- Identificador do usuário;
- 2. Digitar a Senha
	- Previamente cadastrada;
- 3. Clique no botão "**Login**"

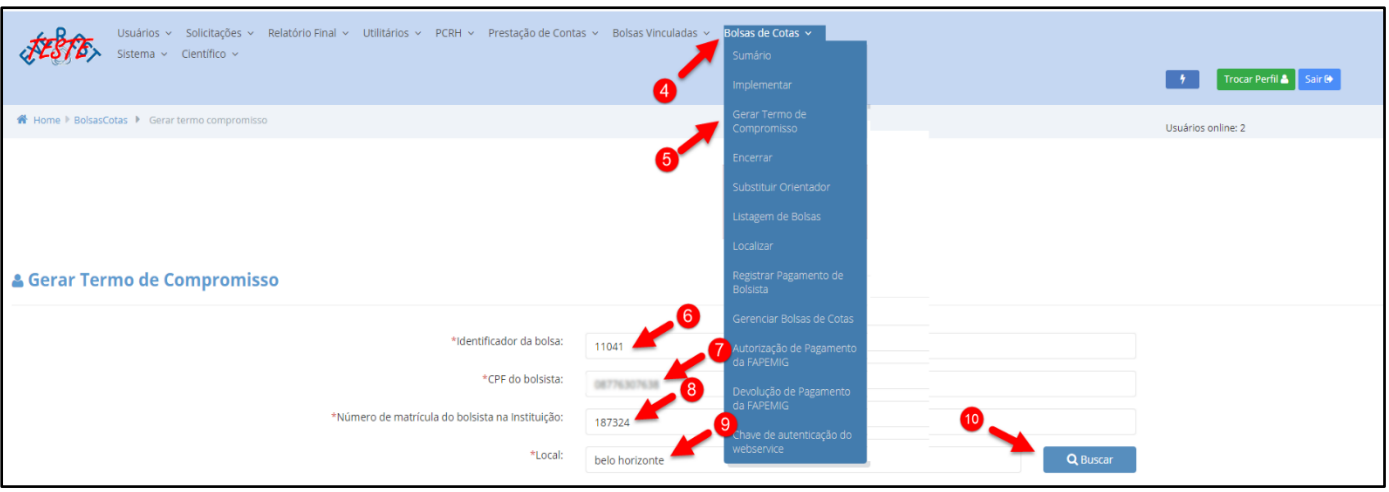

- 4. Clicar no menu "**Bolsas de Cotas**"
- 5. Clicar no submenu "**Gerar Termo de Compromisso**"
- 6. Identificador da bolsa
	- Deve ser informado o código que identifica a bolsa;
- 7. CPF do bolsista
	- Deve ser informado o número do CPF do bolsista;
- 8. Número de matrícula do bolsista na instituição
	- Deve ser informado a matrícula do bolsista na instituição;
- 9. Local do bolsista
	- Deve ser informado a instituição do bolsista
- 10. Clicar no botão "**Buscar**"
	- Estando correto as informações do item 6 ao 9, após clicar no botão "Buscar", caso seja **bolsista PAPG**, os dados serão exibidos, conforme a imagem abaixo:

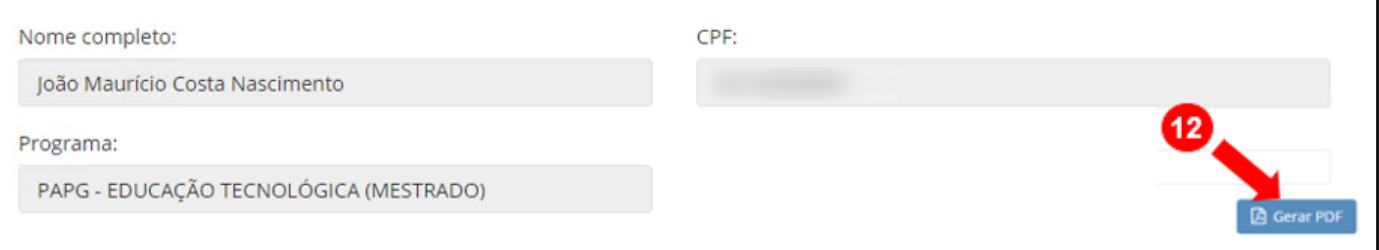

#### 11. Curso do bolsista

• Caso seja **bolsista PIBIC**, deve ser informado o curso do bolsista e os dados serão exibidos, conforme a imagem abaixo:

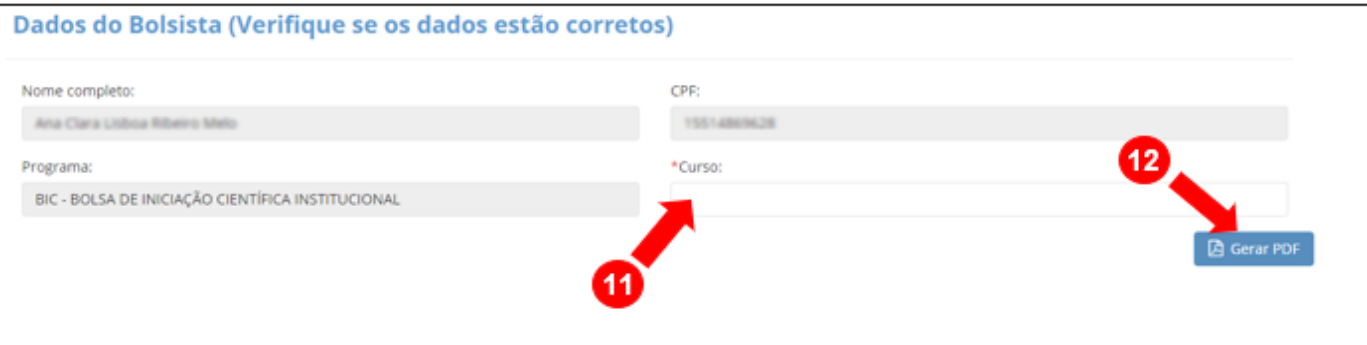

#### <span id="page-7-0"></span>12. Clicar no botão "**Gerar PDF**"

- Este botão é responsável por gerar o "Termo de Compromisso para Concessão de Bolsa", conforme imagens abaixo;
- Este "termo" deverá:
	- o Ser impresso;
	- o Ser assinado;
	- o Ser digitalizado no formato "PDF" para posterior submissão;

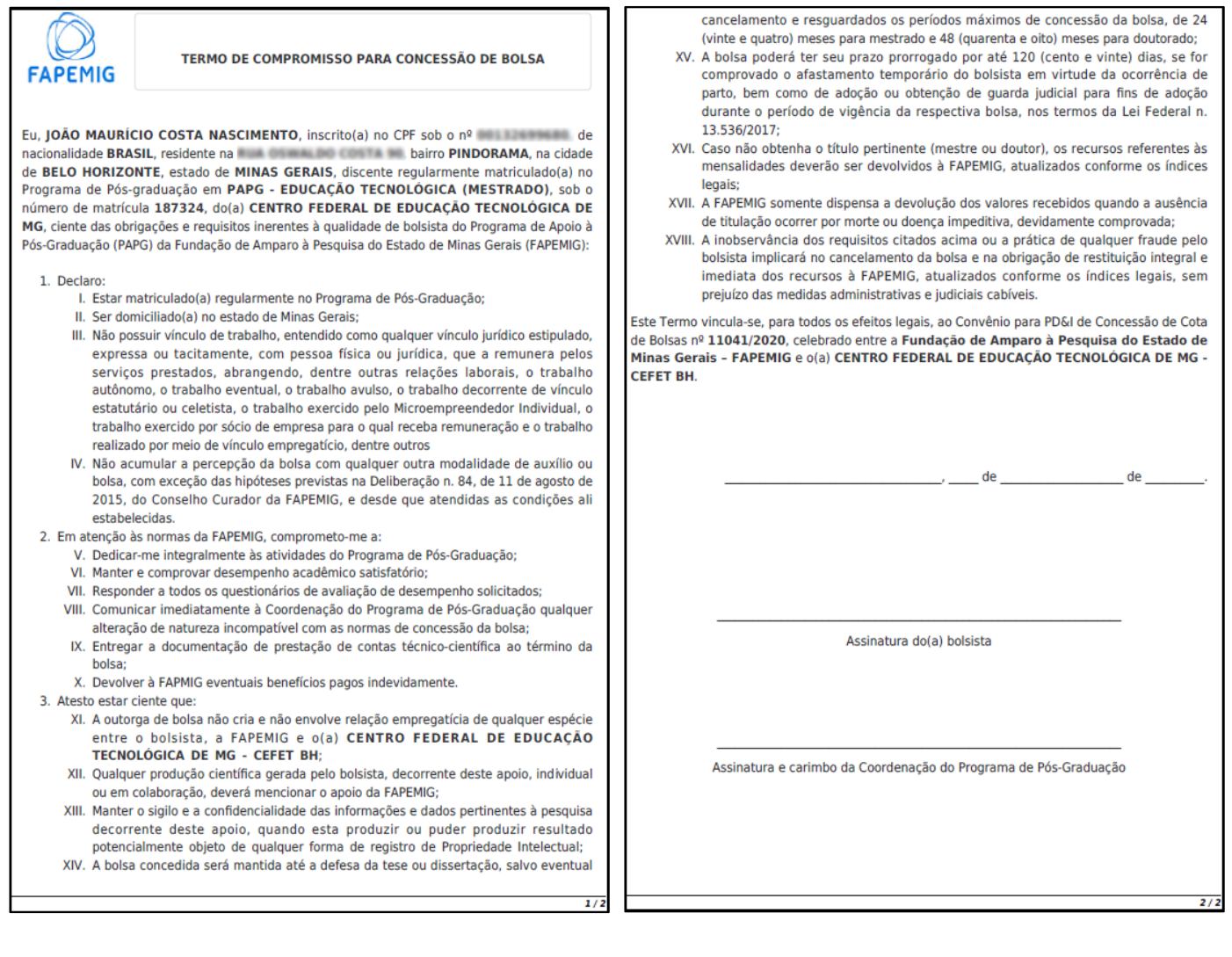

## [SUBMETER TERMO DE COMPROMISSO](#page-1-2)

Existem duas formas de submeter o "Termo de Compromisso"

<span id="page-8-1"></span>1. [AO IMPLEMENTAR A BOLSA](#page-8-0) 2. [ATRAVÉS DA LISTAGEM DE BOLSAS](#page-9-0) o [NOVOS BOLSISTAS](#page-8-0) o [BOLSISTAS JÁ VIGENTES](#page-9-0)

### <span id="page-8-0"></span>1. [AO IMPLEMENTAR A BOLSA](#page-8-1) o [NOVOS BOLSISTAS](#page-8-1)

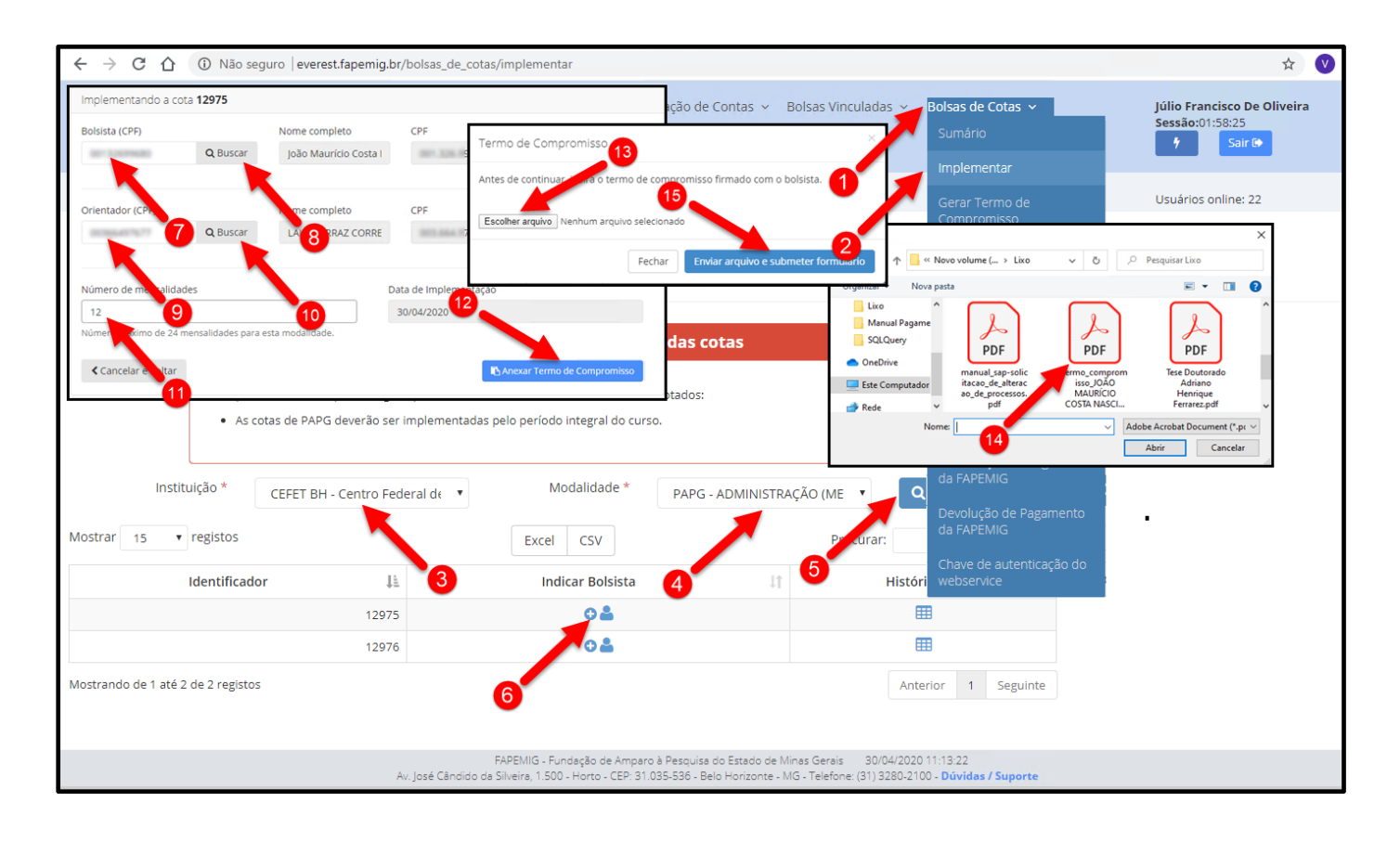

- 1. Clicar no menu "**Bolsas de Cotas**"
- 2. Clicar no submenu "**Implementar**"
- 3. Instituição
	- Selecione a Instituição;
- 4. Modalidade
	- Selecione a Modalidade da Bolsa
		- o Todas;
		- o BIC Bolsa de Iniciação Científica Institucional;
		- o BIC Bolsa de Iniciação Científica Júnior;
		- o PAPG Administração (Mestrado);
		- o PAPG Educação Tecnológica (Mestrado);
		- o ...
- <span id="page-9-0"></span>5. Clicar no botão "**Filtrar**"
- 6. Indicar Bolsista
	- $\circ$  Clicar no ícone  $\circ$  ;
- 7. Bolsista (CPF)
	- Deve ser informado o número do CPF do bolsista;
- 8. Clicar no botão "**Buscar**"
	- É imprescindível que este usuário esteja cadastrado no Sistema Everest e que:
		- o Esteja com o cadastro "completo";
		- o Esteja com o cadastro "ativo";
- 9. Orientador (CPF)
	- Deve ser informado o número do CPF do orientador;
- 10. Clicar no botão "**Buscar**"
	- É imprescindível que este usuário esteja cadastrado no Sistema Everest e que:
		- o Esteja com o cadastro "completo";
		- o Esteja com o cadastro "ativo";
- 11. Número de mensalidades
	- Informe o número de mensalidades necessário;
- 12. Clicar no botão "**Anexar Termo de Compromisso**"
- 13. Escolher arquivo
	- Clicar no botão "**Escolher arquivo**";
- 14. Localize o arquivo
	- Localize o arquivo "Termo de Compromisso" a ser enviado;
	- Este arquivo "obrigatoriamente", deve:
		- o Estar assinado;
		- o Estar no formato "PDF";

#### 15. Clicar no botão "**Enviar arquivo e submeter formulário**"

- Esta ação irá submeter/enviar o arquivo "Termo de Compromisso" para avaliação;
- O "Termo de Compromisso" ficará com status "Em Análise" até sua aprovação;
	- o Caso seja aceito, o status mudará para "Aprovado";
	- o Caso não seja aceito, o status mudará para "Reprovado";
		- Em caso de reprovado, clique no link "Reprovado" para inserir novo "Termo de Compromisso" já com as correções;

## 2. [ATRAVÉS DA LISTAGEM DE BOLSAS](#page-8-1) o [BOLSISTAS JÁ VIGENTES](#page-8-1)

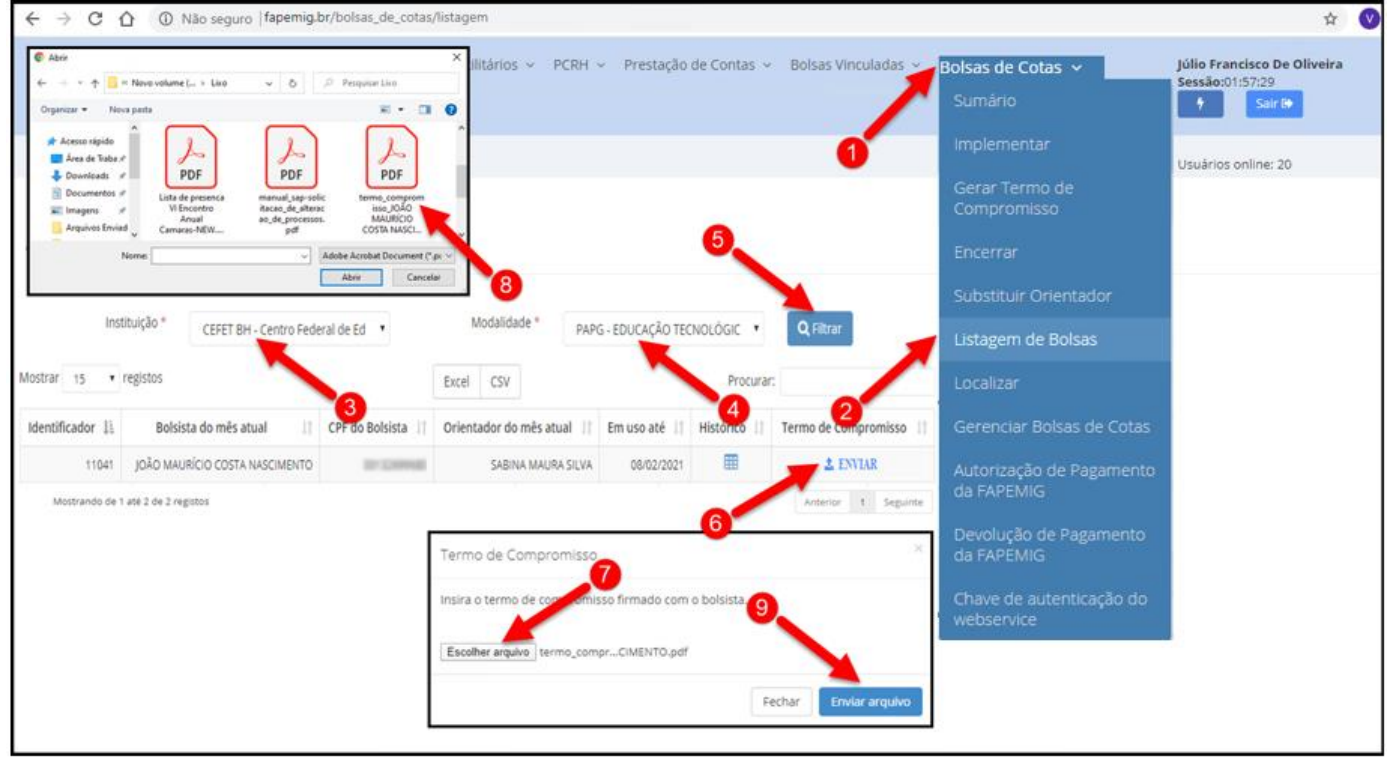

- 1. Clicar no menu "**Bolsas de Cotas**"
- 2. Clicar no submenu "**Listagem de Bolsas**"
- 3. Instituição
	- Selecione a Instituição;
- 4. Modalidade
	- Selecione a Modalidade da Bolsa
		- o Todas;
		- o BIC Bolsa de Iniciação Científica Institucional;
		- o BIC Bolsa de Iniciação Científica Júnior;
		- o PAPG Administração (Mestrado);
		- o PAPG Educação Tecnológica (Mestrado);
		- o ...
- 5. Clicar no botão "**Filtrar**"
	- Esta ação, exibe a lista dos bolsistas que atendem à configuração dos itens 3 e 4;
- 6. Listagem
	- Localize o bolsista que deseja enviar o "Termo de Compromisso"
		- o Clicar no link "**Enviar**";
- 7. Escolher arquivo
	- Clicar no botão "**Escolher arquivo**";
- 8. Localize o arquivo
	- Localize o arquivo "Termo de Compromisso" a ser enviado;
- <span id="page-11-0"></span>• Este arquivo "obrigatoriamente", deve:
	- o Estar assinado;
	- o Estar no formato "PDF";
- 9. Clicar no botão "**Enviar arquivo**"
	- Esta ação irá submeter/enviar o arquivo "Termo de Compromisso" para avaliação;
	- O "Termo de Compromisso" ficará com status "Em Análise" até sua aprovação;
		- o Caso seja aceito, o status mudará para "Aprovado";
		- o Caso não seja aceito, o status mudará para "Reprovado";
			- Em caso de reprovado, clique no link "Reprovado" para inserir novo "Termo de Compromisso" já com as correções;

# [ATESTAR FREQUÊNCIA](#page-1-3)

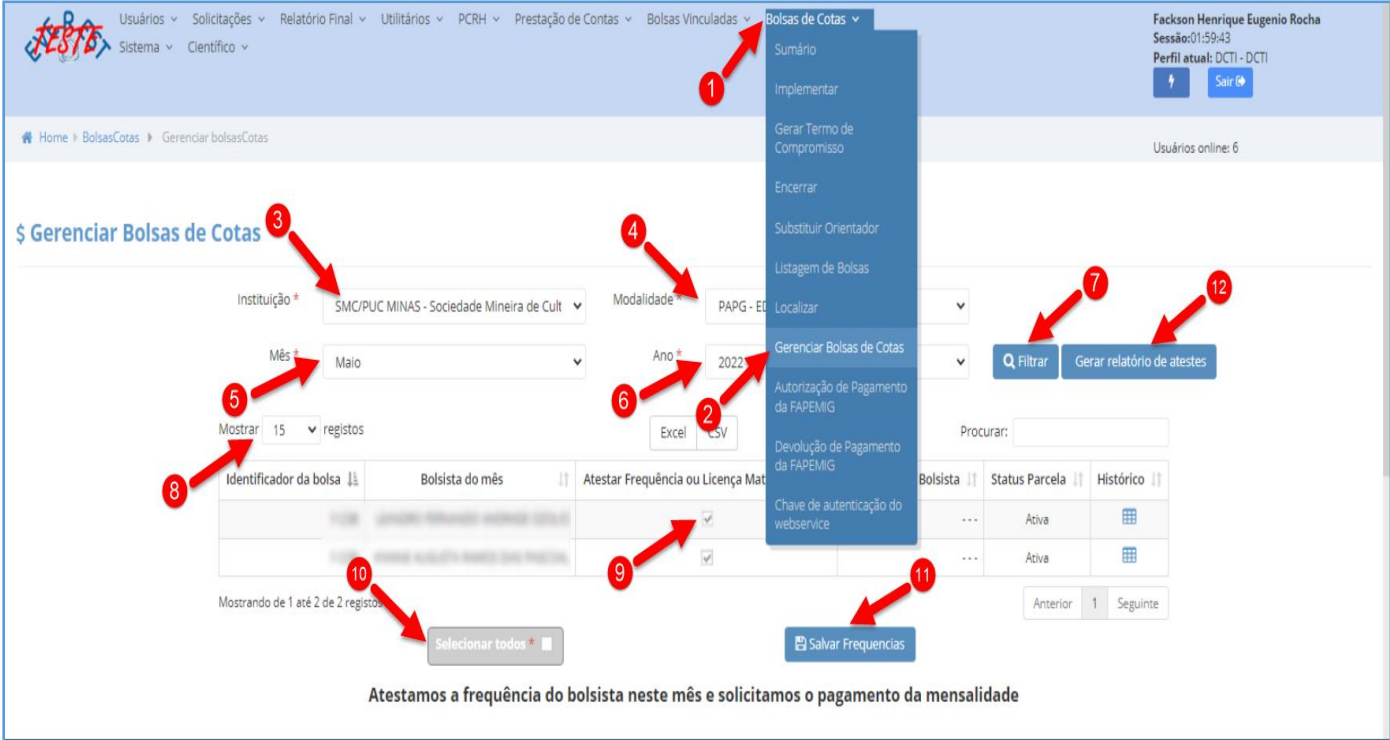

- 1. Clicar no menu "**Bolsas de Cotas**"
- 2. Clicar no submenu "**Gerenciar Bolsas de Cotas**"
- 3. Instituição
	- Selecione a Instituição;
- 4. Modalidade
	- Selecione a Modalidade da Bolsa
		- o Todas;
		- o BIC Bolsa de Iniciação Científica Institucional;
		- o BIC Bolsa de Iniciação Científica Júnior;
		- o PAPG Administração (Mestrado);
		- o PAPG Educação Tecnológica (Mestrado);
		- o ...
- 5. Mês
	- Selecione o "**mês**" do pagamento;
- 6. Ano
	- Selecione o "**ano**" do pagamento;
- **7.** Clicar no botão **"Filtrar"**
	- Esta ação, exibe a lista dos bolsistas que atendem à configuração dos itens 3 ao 6;
- 8. Mostrar Registros
	- Esta ação, exibe a quantidade de registros dos bolsistas que serão exibidos na tela;

• Para visualizar o maior número possível de registros dos bolsistas na página atual e facilitar os atestes de frequência será necessário selecionar o número "100" no "Mostrar registros", conforme figura abaixo.

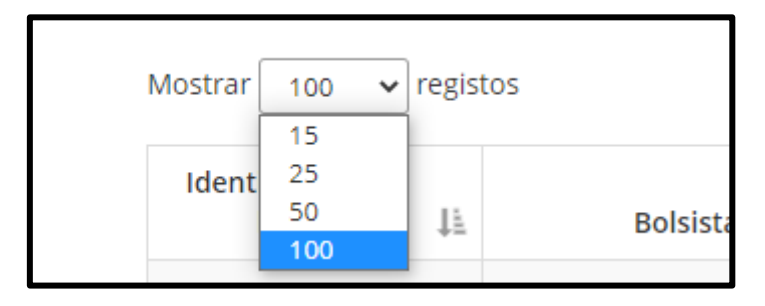

- 9. Atestar Frequência ou Licença Maternidade
	- Este campo é usado para "Atestar" individualmente;
	- Clicar na caixa "checkbox" para:
		- o Marcar (Atestar Frequência);
		- o Desmarcar (Atestar Ausência);
- 10. Selecionar todos
	- Clicar na caixa "checkbox" para
		- o Marcar Todos da Página (Atestar Frequência);
		- o Desmarcar Todos da Página (Atestar Ausência);
	- o Este campo é usado apenas para "Atestar" o conjunto de registros dos bolsistas contidos e visíveis na página atual, conforme o item 8 "Mostrar Registros". Desta forma, "Selecionar todos" refere-se apenas aos registros da página atual e não aos registros das páginas anteriores ou seguintes. Por isso, é importante:
	- o Selecionar o número "100" no "Mostrar registros", item 8;
	- o Passar página por página para "Atestar Todos" de cada página, para assim "Atestar Todos" da listagem;
- 11. Clicar no botão "**Salvar Frequências**"
	- Esta ação efetivamente confirmará a frequência ou ausência dos bolsistas, com base nas informações do item anterior;
	- Os "Atestes", ações do item anterior, poderão ser alterados (marcados e desmarcados) quantas vezes for necessário, desde que estejam dentro do período de (16 a 27) de cada mês;
- 12. Clicar no botão "**Gerar Relatório de Atestes**"
	- Este botão é responsável por gerar o "Relatório de Atestes de Frequência e Licença Maternidade", conforme imagens abaixo;
	- É muito importante gerar o relatório para verificar se todos os bolsistas registrados foram atestados (frequência ou ausência) da forma devida e evitando, assim, qualquer tipo de equívoco ao atestar as frequências do mês.

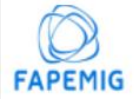

Relatório de Atestes de Frequência e Licença Maternidade

#### Instituição:

#### Modalidade: SMC/PUC MINAS - Sociedade Mineira de Todas

Ano:

Cultura/Pontifícia Universidade Católica de Minas Gerais Mês:

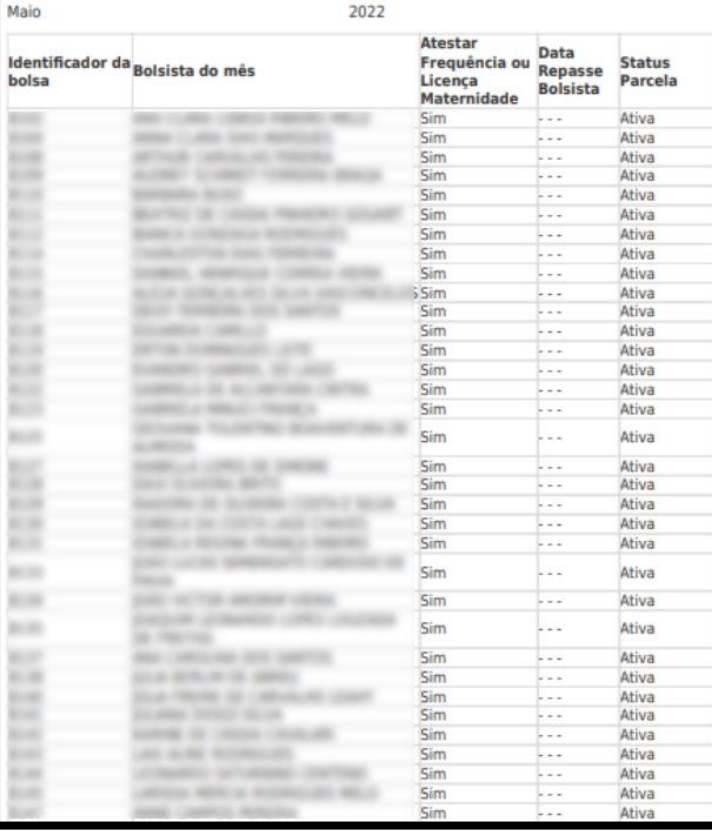

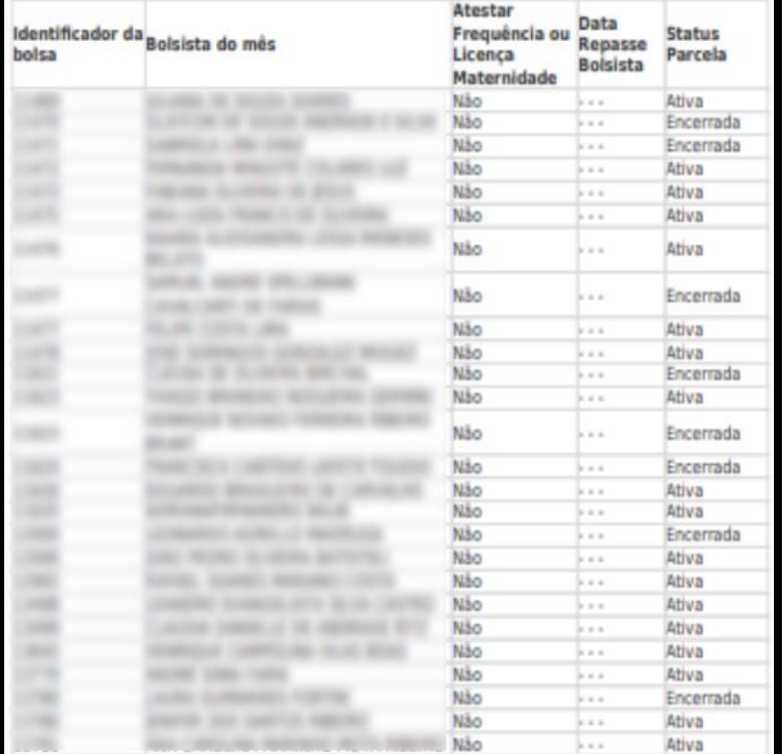